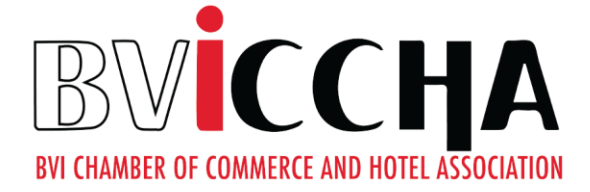

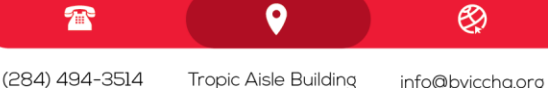

Tropic Aisle Building P.O. Box 376 Road Town, Tortola British Virgin Islands

www.bviccha.org  $f$  @bviccha

## HOW TO JOIN A COMMITTEE VIA THE MEMBER INFORMATION CENTRE (MIC)

## When joining a committee via the Member Information Centre

- Enter the BVICCHA website and sign into your account via Member Login in the Membership dropdown selections. (If you are a member/rep but never received login credentials simply contact us and one will be made for you or a link will be sent for you to create your own).
- The Member Information Centre template will appear showing different icons.
- As you enter the Account settings the left side of the display screen will showcase the shortcuts Personal, Company & Billing.
- Select the 'Personal Tab' then select the 'Groups/Interests' Tab.
- A new display screen will appear listing the different committees that BVICCHA has.
- Next to these committees will be checkboxes, select the checkbox next to the committee you would like to be apart of then select save changes. Now you are a part of a BVICCHA Committee where your voice will be heard!

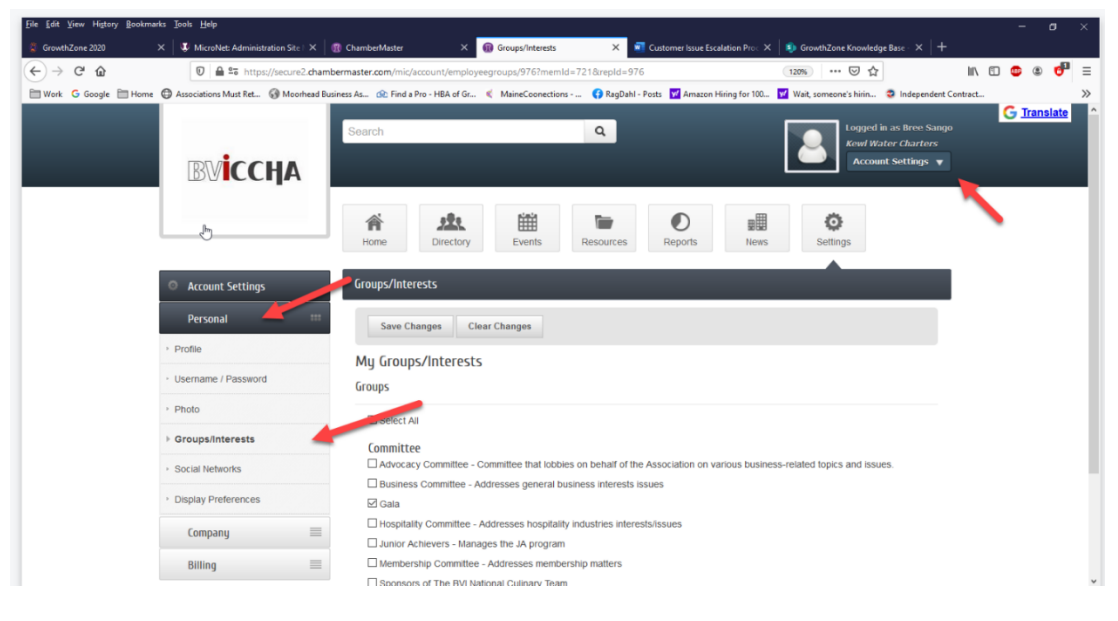